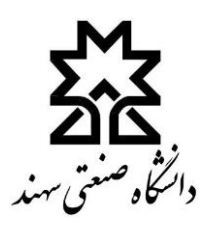

## **راهنمای سریع اتصال به LMS و کلاس آنلاین (ویژه دانشجویان گرامی)**

## \$5k8Q\$6G\$\$\$\*\$\$D\$#bb\$wk}\$X

برای تمامی دانشجویان محترم، شماره دانشجویی و کد ملی به ترتیب به عنوان نام کاربری و رمز ورود سامانه LMS تعریف شده است.

برای ورود به کلاس آنلاین، ضروری است ابتدا نرمافزارهای Adobe Connect Add-in و Flash Player بر روی سیستم کامپیوتری يا موبايل با مراجعه به لينك مقابل نصب شود: . http://www.youtukare.ket/www.youtukare.ket/www.youtukare

<u>نکته مهم در خصوص نرمافزار Adobe Connect Add-in:</u> چنانچه در هنگام ورود به کلاس آنلاین، با پیغام<sup>گ</sup>خطا مرتبط با نصب یا آیدیت این نرمافزار مواجه شوید، لطفاً آن را Uninstall کرده و پس از روشن کردن فیلترشکن کامپیوتر، پیغام صادر شده را به منظور نصب اتوماتيك اين نرمافزار تأييد نماييد.

پس از نصب نرمافزارها، با وارد کردن آی پی ک<del>ا%&&#</del>لاهیدر نوار آدرس مرورگر اینترنت، و کلیک بر روی لینک «ورود به سایت» و درج نام کاربری و رمز ورود می توان وارد سامانه LMS شد.

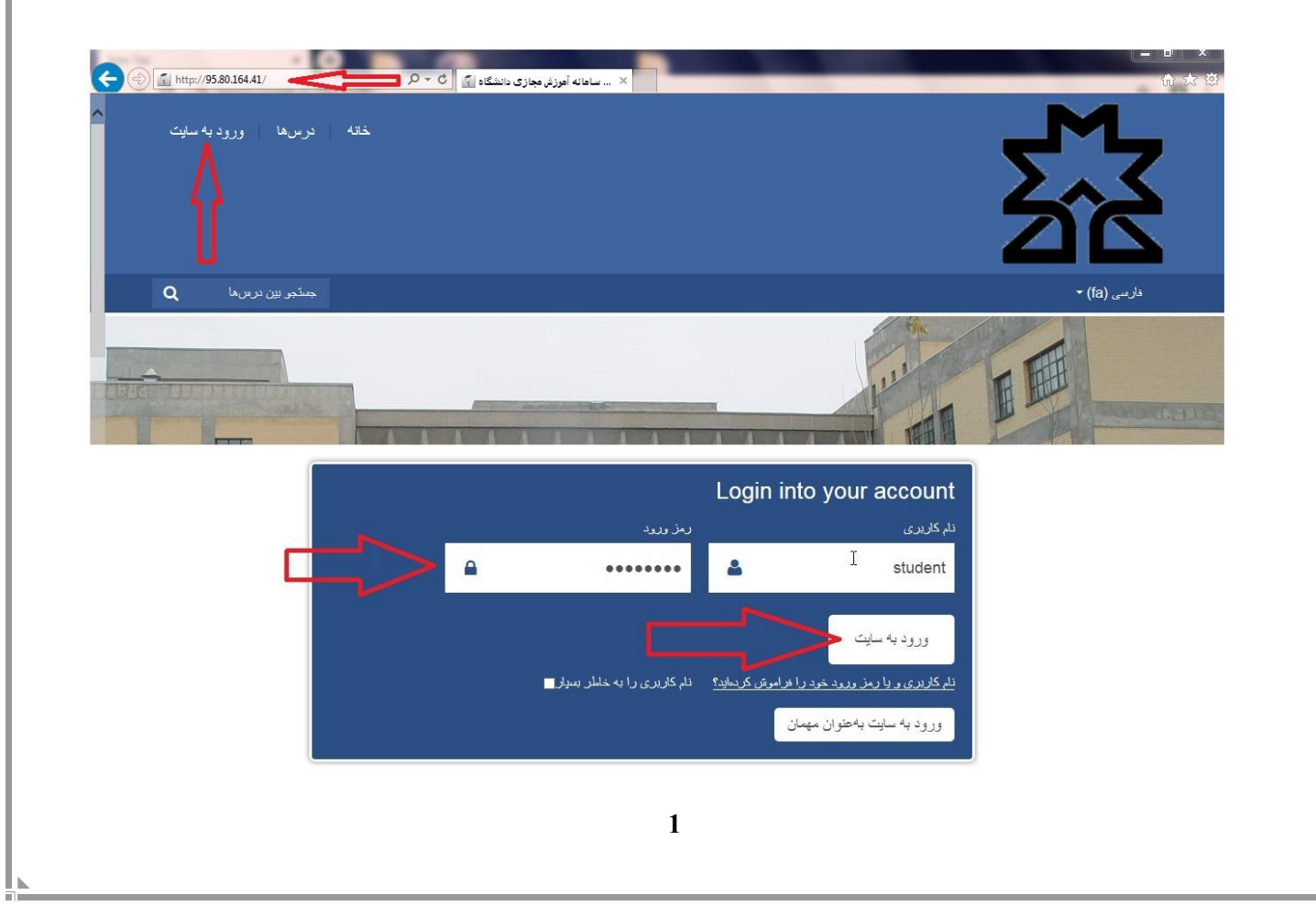

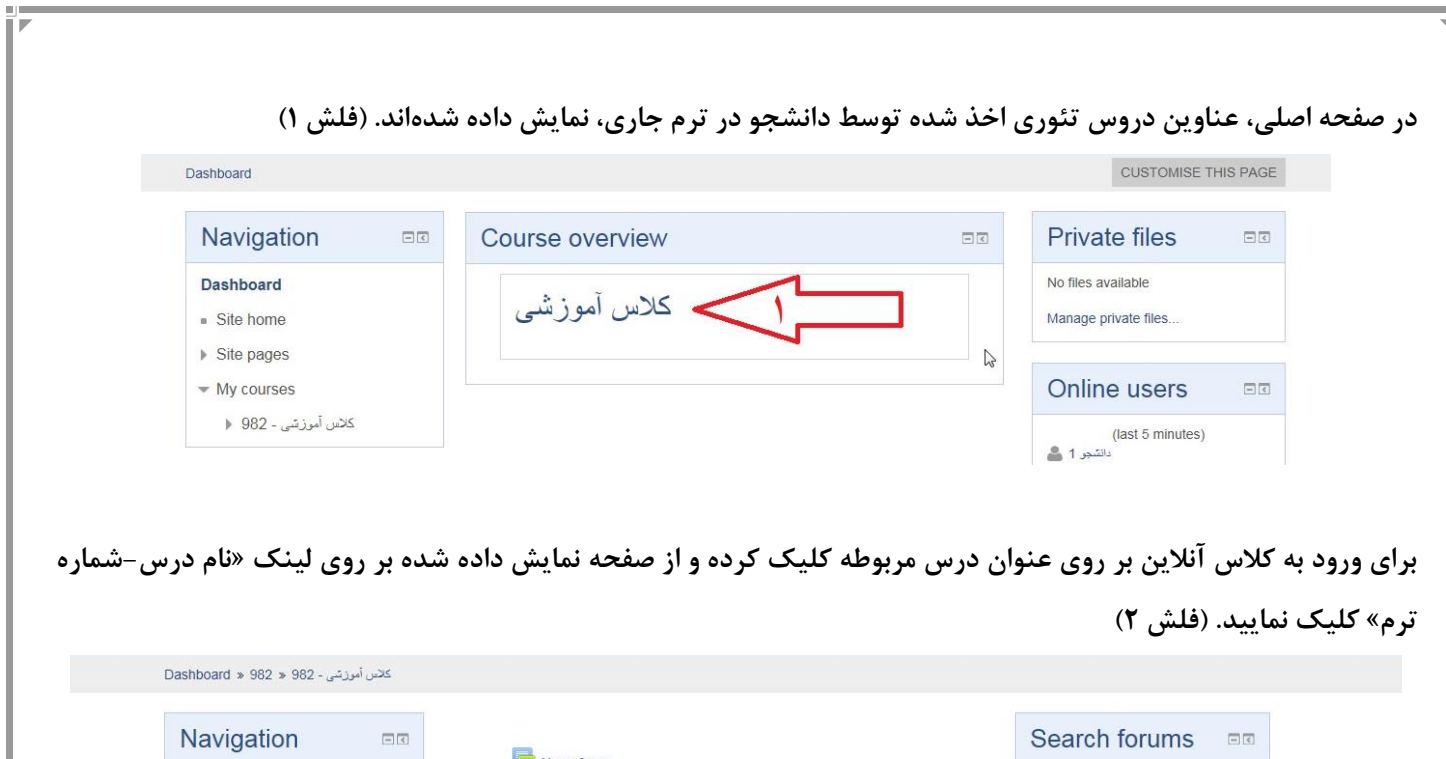

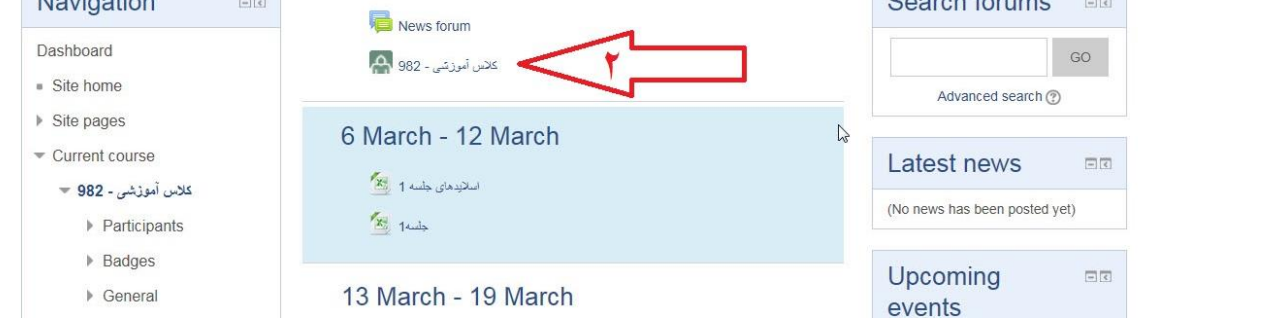

## **سپس در صفحه باز شده به منظور ورود به کالس آنالین، بر روی کلید »MEETING JOIN »کلیک نمایید. )فلش 3(**

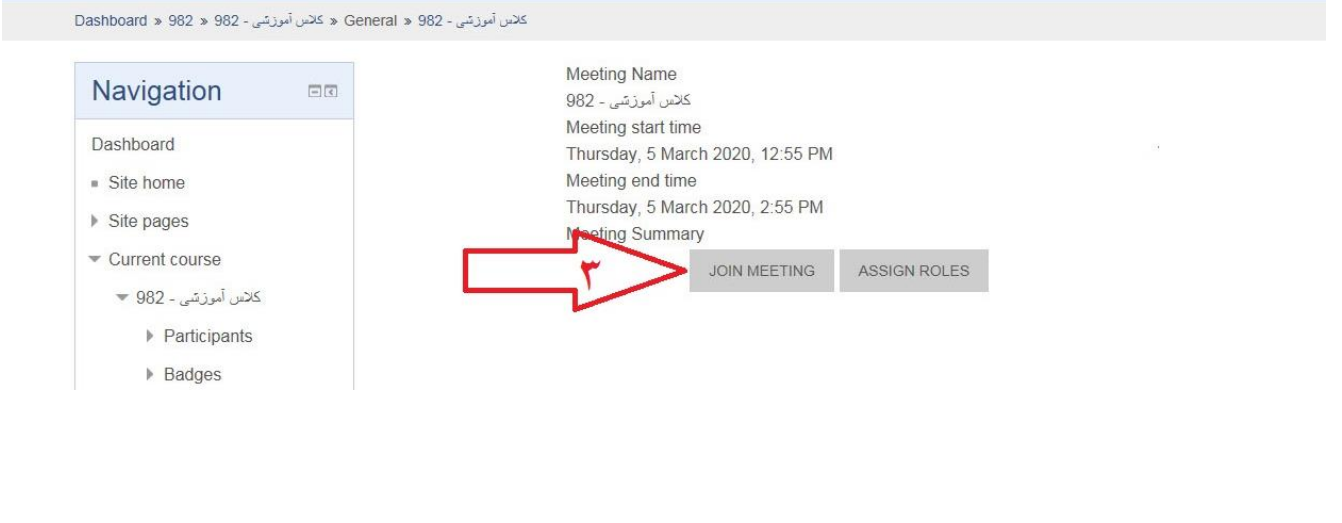

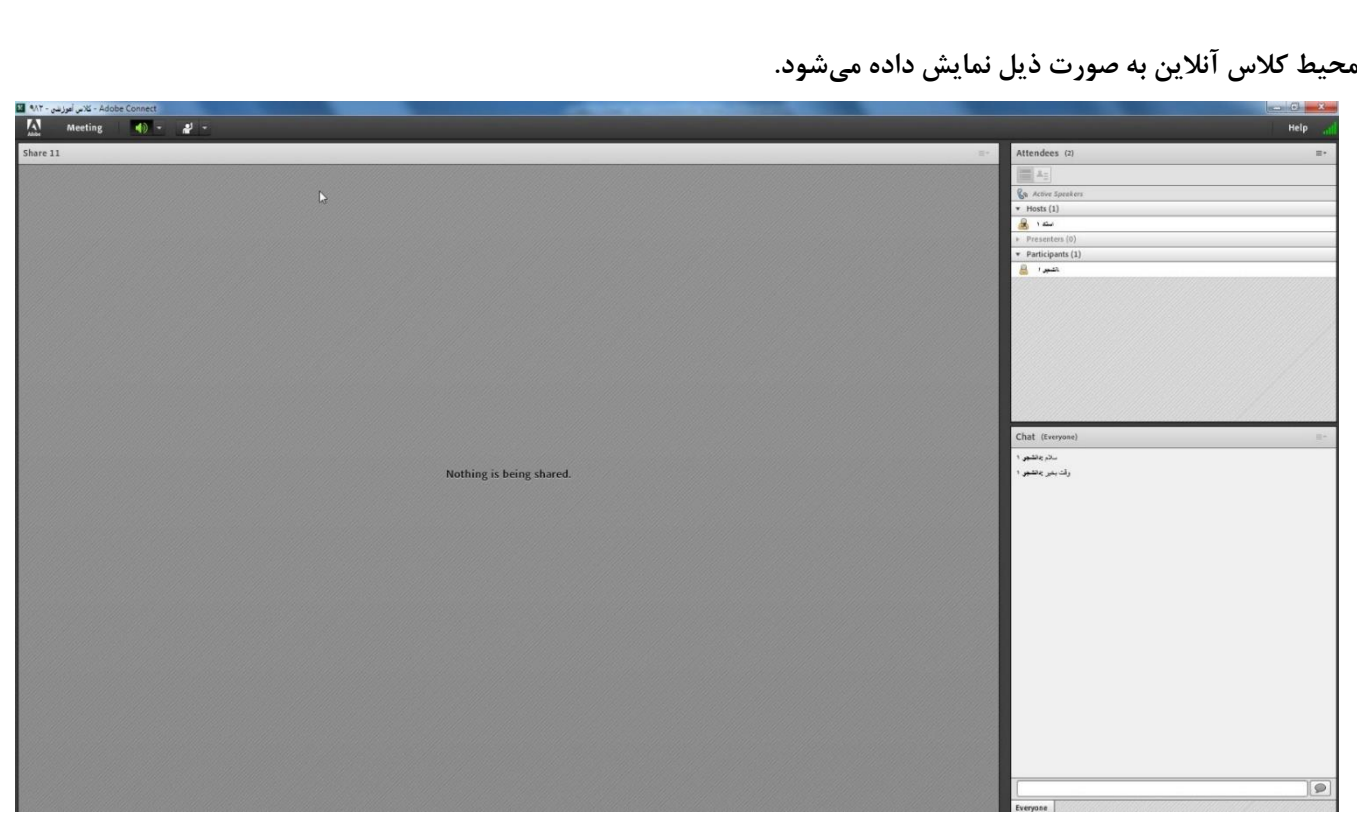

**برای مشاهده فایل کالسهای ضبط شده و یا فایل اسالیدهای درس و مطالب آموزشی که استاد به اشتراک گذاشته است، مطابق** 

**شکل ذیل، در صفحه اصلی LMS بر روی نام درس مربوطه کلیک نمایید.**

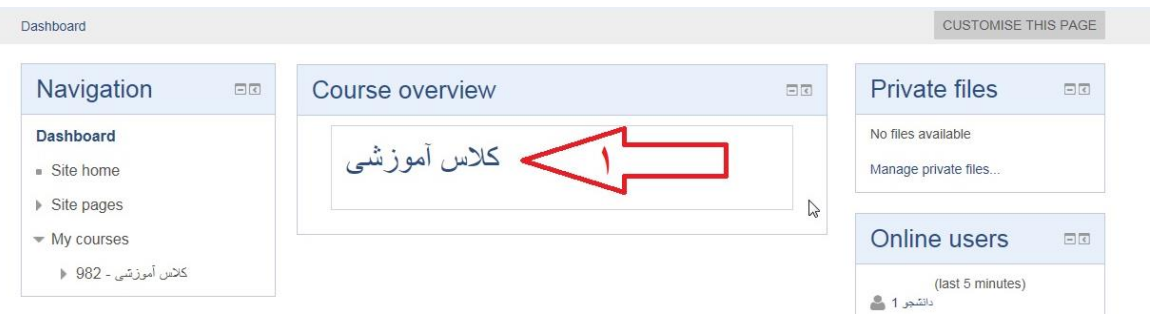

**مطابق شکل زیر، لینک فایل ضبط شده کالس ها و یا فایل های بارگذاری شده توسط استاد برای دانشجویان قابل مشاهده است.**

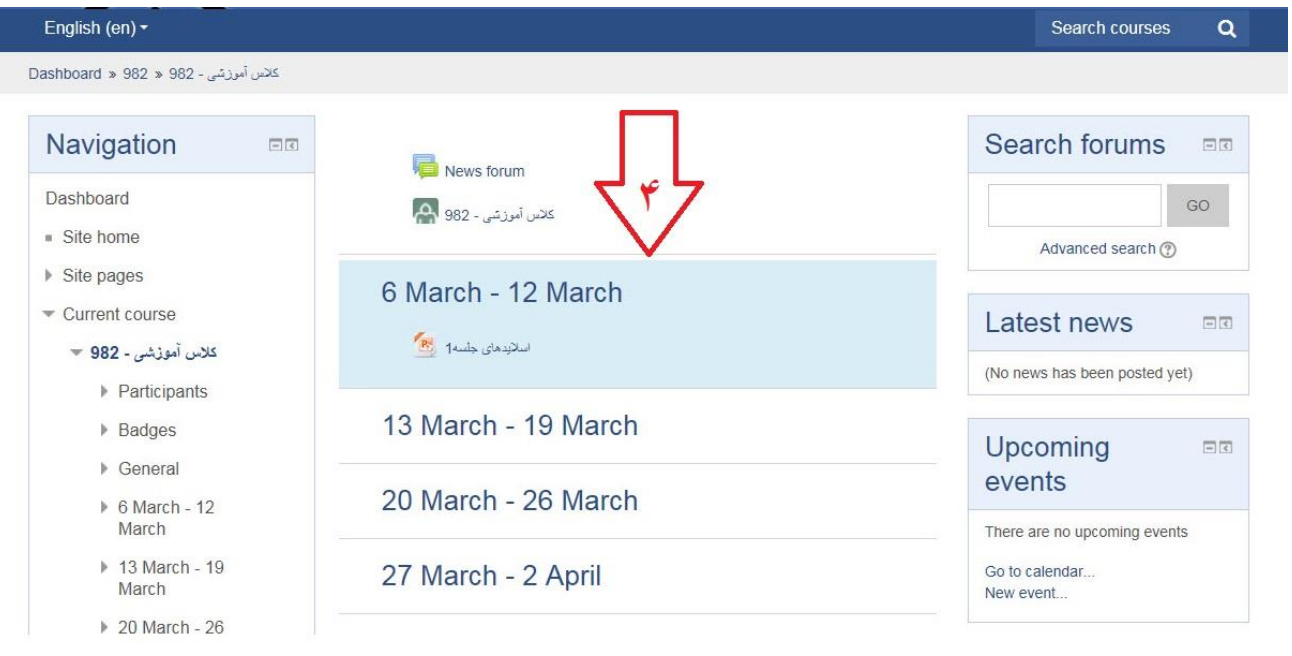